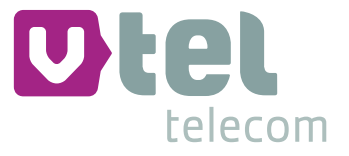

# *GEBRUIKERS- HANDLEIDING*

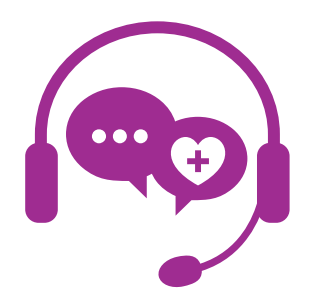

# **Operator 2.0**

Direct inzicht in uw wachtrij en gesprekken sneller afhandelen

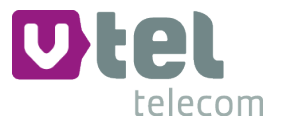

# **Inhoud**

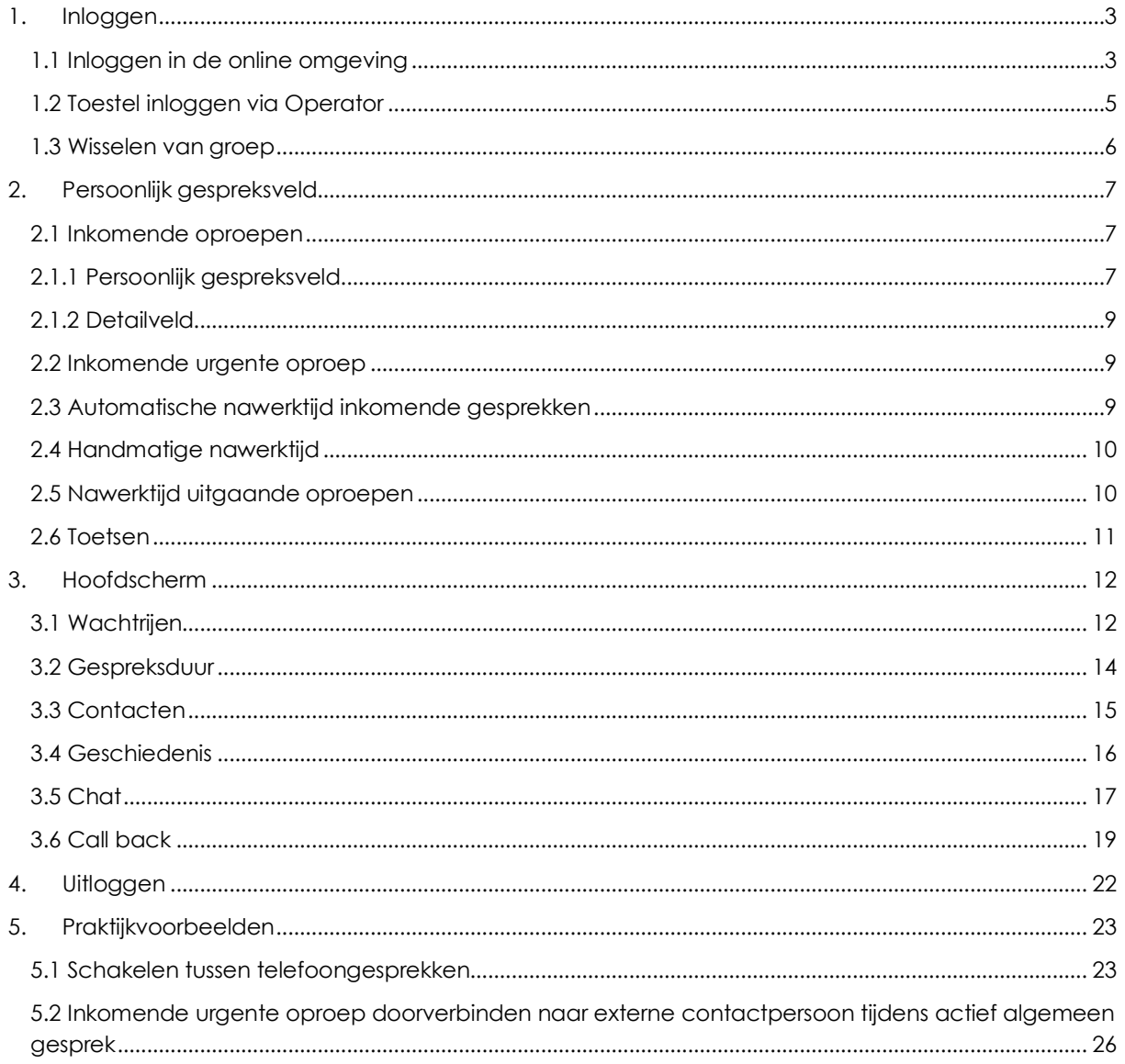

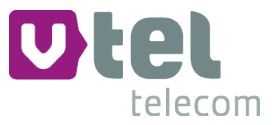

# **1. Inloggen**

### 1.1 Inloggen in de online omgeving

Om gebruik te kunnen maken van de Operator, dient u eerst in te loggen in uw persoonlijke dashboard, PIM (Persoonlijke Informatie Manager, klantportaal Vtel). Via een veilige login kunt u verschillende modules opstarten, waaronder ook de Operator.

Open de webbrowser Google Chrome en open de link pim.vtel.nl.

Om in te loggen heeft u nodig:

- **Gebruikersnaam**, deze heeft u van Vtel ontvangen
- **wachtwoord**, door u zelf gekozen

Indien u geen gebruikersnaam of wachtwoord heeft ontvangen, dient u contact op te nemen met

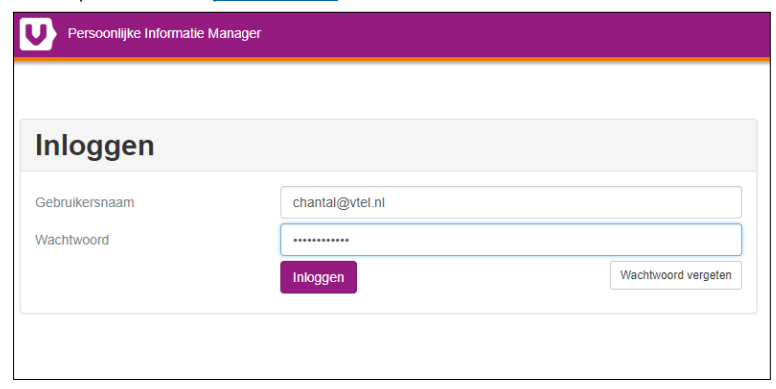

uw systeembeheerder of Vtel telecom op support@vtel.nl of 088 4 800 911.

Indien u uw wachtwoord vergeten bent, kunt u op *[Wachtwoord vergeten]* klikken. Na het invullen van uw e-mailadres ontvangt u vervolgens per e-mail een link om uw wachtwoord aan te passen.

Wanneer het door u ingevulde e-mailadres niet bij Vtel voor deze applicatie bekend is, ontvangt u een foutmelding.

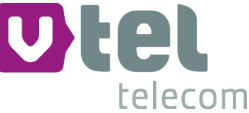

Na het inloggen krijgt u een overzicht van diverse modules/diensten die u bij Vtel kunt afnemen. De modules die u niet kunt selecteren zijn niet geactiveerd, neem hiervoor contact op met Vtel.

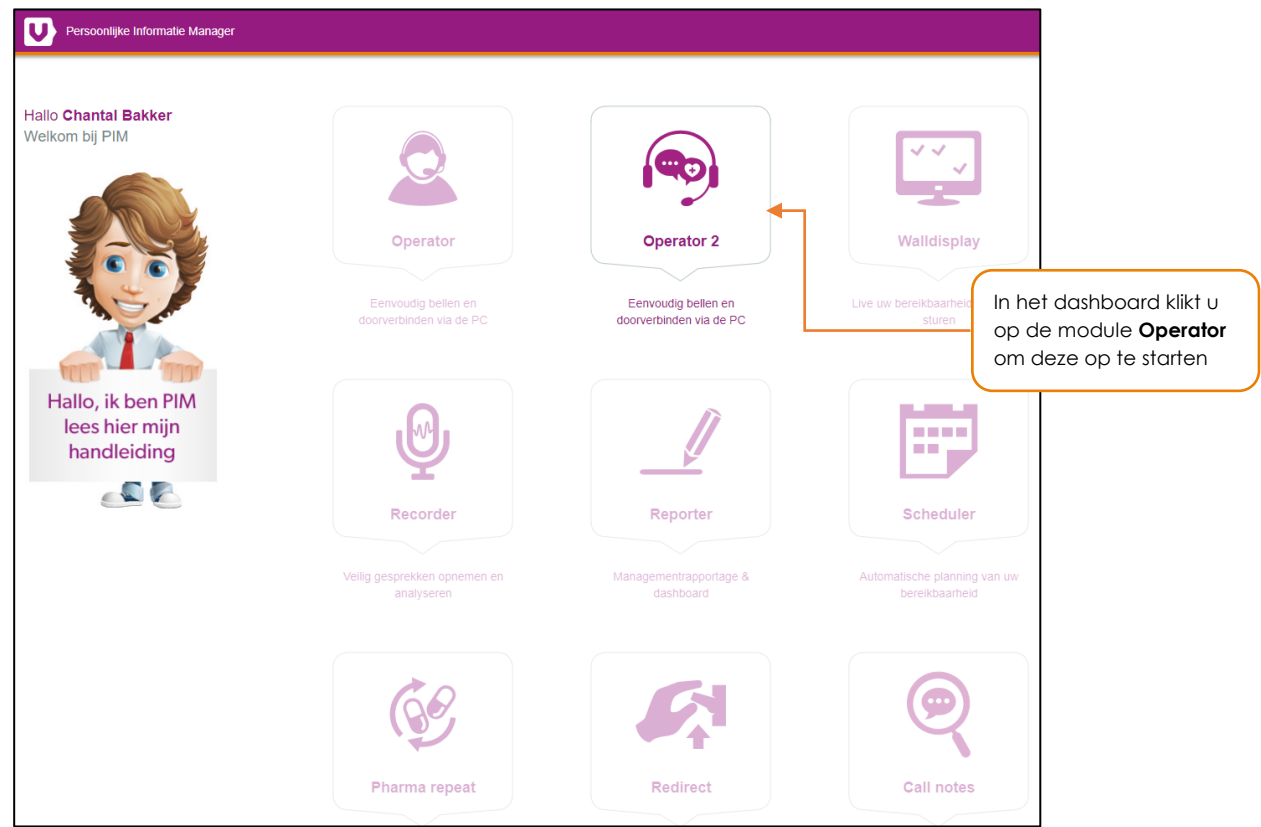

Klik op de module **Operator** om deze te starten. Uw webbrowser zal de applicatie starten in een nieuw tabblad.

Indien u lid bent van meerdere groepen binnen uw organisatie, bijvoorbeeld verschillende afdelingen of locaties, en dit ook zo voor u is ingesteld in de Operator, ziet u hierna volgend scherm:

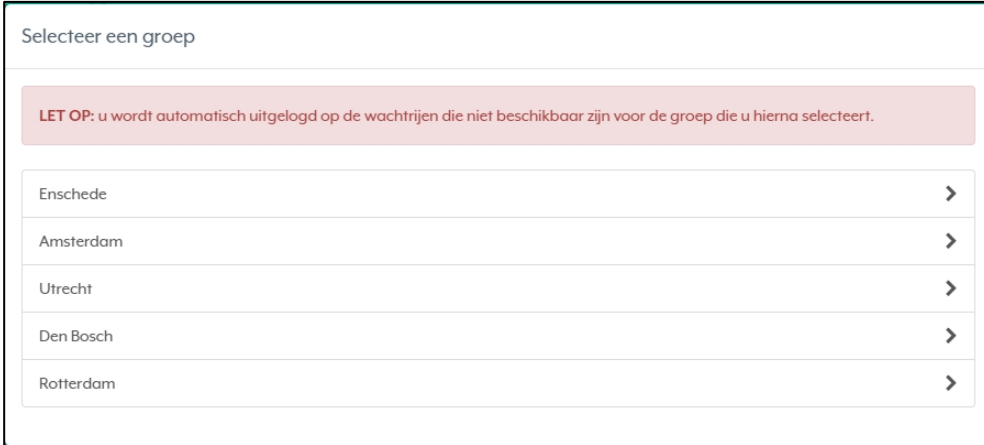

Hier kunt u de groep selecteren waar u zich op dat moment voor wilt aanmelden, bijvoorbeeld Enschede. De melding, 'LET OP: u wordt automatisch uitgelogd op de wachtrijen die niet beschikbaar zijn voor de groep die u hierna selecteert', houdt in dat u bij het aanklikken van bijvoorbeeld Enschede alleen toegang heeft tot wachtrijen die beschikbaar zijn voor die groep. U zult worden afgemeld voor wachtrijen in andere groepen.

Na het selecteren van een groep bent u ingelogd in Operator.

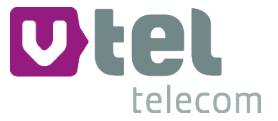

# 1.2 Toestel inloggen via Operator

Als u nog niet ingelogd bent op uw toestel, kan er geen koppeling gemaakt worden met de Operator. U ziet dan het volgende scherm:

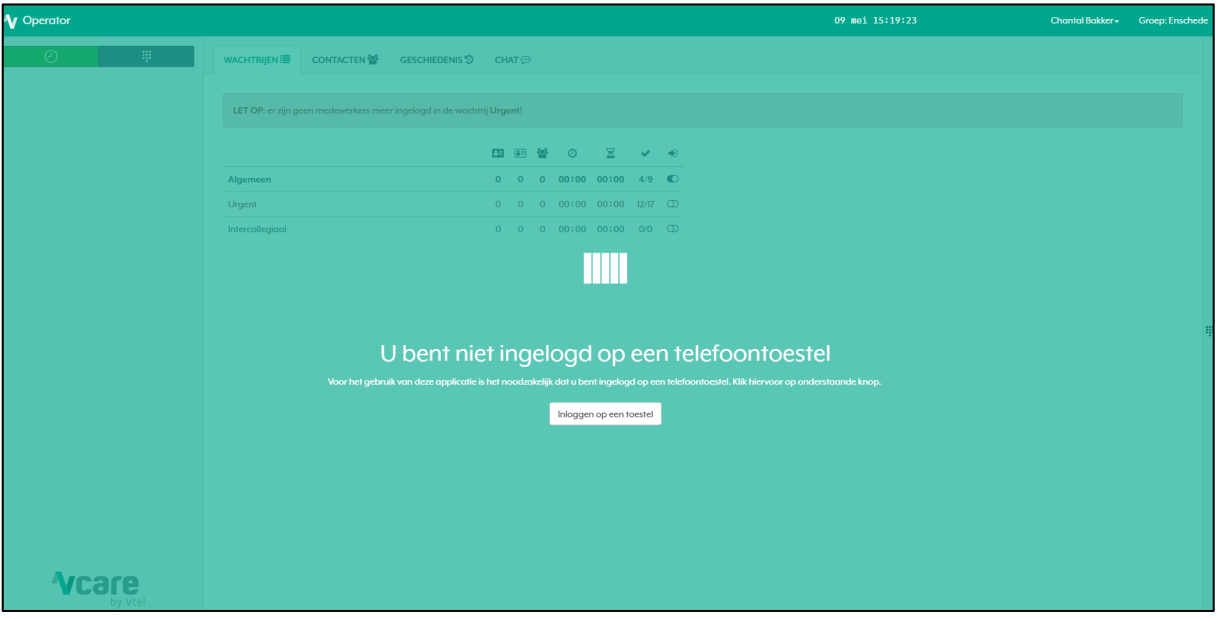

Als u klikt op *[Inloggen op een toestel]* en vervolgens het drop down menu aanklikt, krijgt u onderstaand scherm te zien:

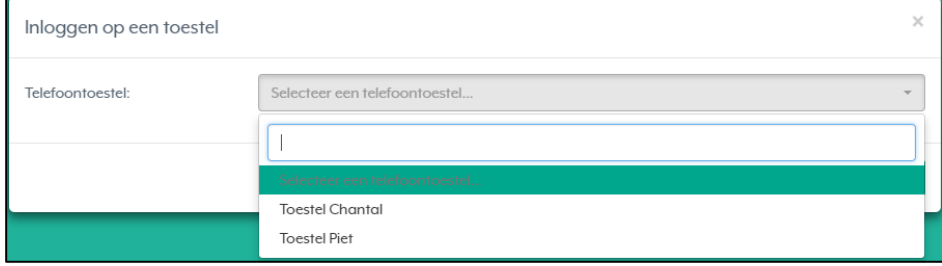

Hierin selecteert u de naam van het toestel dat u wilt verbinden, u klikt op *[Inloggen]* en u bent klaar om te werken in de Operator.

Elk toestel kan gekoppeld worden aan één Operator login. Mocht u willen inloggen op een toestel waarop iemand anders al is ingelogd, dan krijgt u vanzelf een melding:

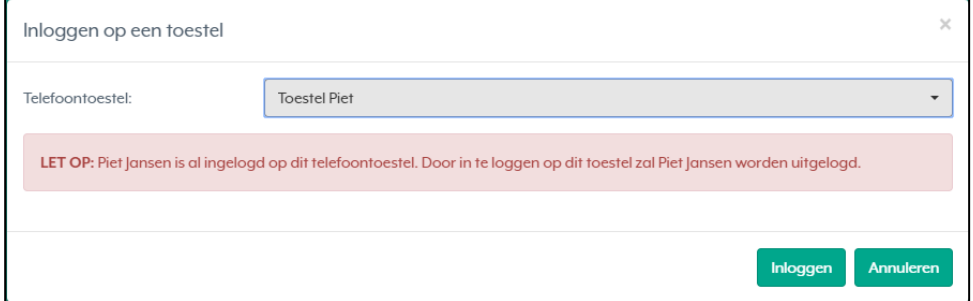

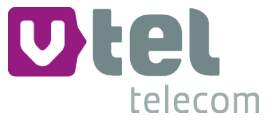

### 1.3 Wisselen van groep

Als u ingelogd bent en lid bent van meerdere groepen, ziet u rechts bovenin het scherm voor welke groep u ingelogd bent:

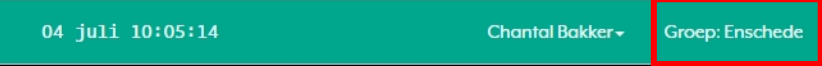

Indien u lid bent van meerdere groepen, kunt u door op de groepsnaam (in dit geval 'Groep: Enschede') te klikken wisselen tussen de groepen, en zodoende de wachtrijen:

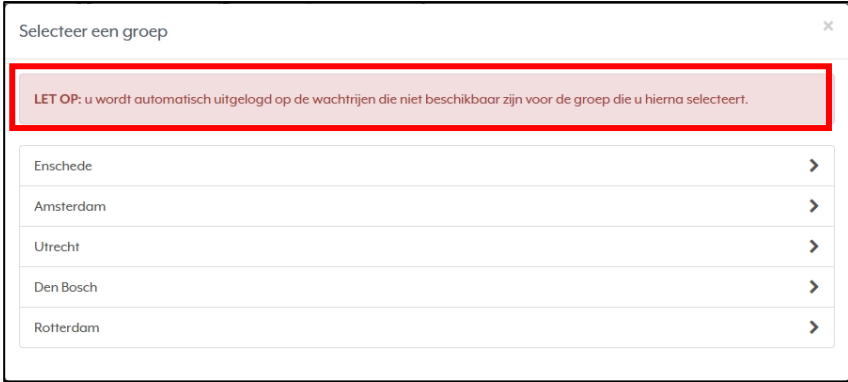

Om te schakelen van Enschede naar bijvoorbeeld Den Bosch, klikt u hier eenvoudigweg 'Den Bosch' aan en u bent ingelogd in deze groep. Bij het wisselen tussen groepen blijft u ingelogd op de wachtrijen waarop u in de eerste groep, in dit geval Enschede, ingelogd bent, die ook beschikbaar zijn voor, in dit geval, Den Bosch. Van de wachtrijen waar u voor ingelogd was in de eerste groep, Enschede, die niet beschikbaar zijn voor de andere groep, Den Bosch, wordt u automatisch uitgelogd.

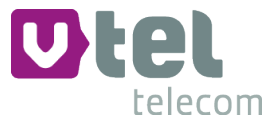

# **2. Persoonlijk gespreksveld**

Zodra u ingelogd bent in de Operator, ziet u het volgende scherm:

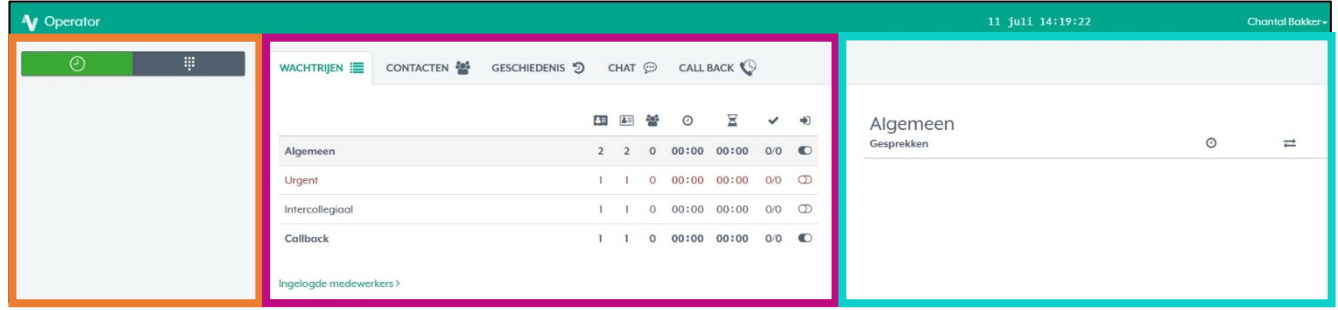

Dit scherm is opgebouwd uit drie delen: het persoonlijk gespreksveld, het hoofdscherm en het detailveld. Het persoonlijk gespreksveld is oranje omrand, het hoofdscherm is paars omrand en het detailveld is blauw omrand. In het detailveld ziet u de details van de handeling die u in het hoofdscherm doet.

### 2.1 Inkomende oproepen

In het persoonlijk gespreksveld ziet u een overzicht van alle gesprekken die op dat moment binnenkomen in de wachtrij(en) waarop u bent ingelogd. Van hieruit kunt u gesprekken opnemen, in de wacht zetten, doorverbinden en beëindigen.

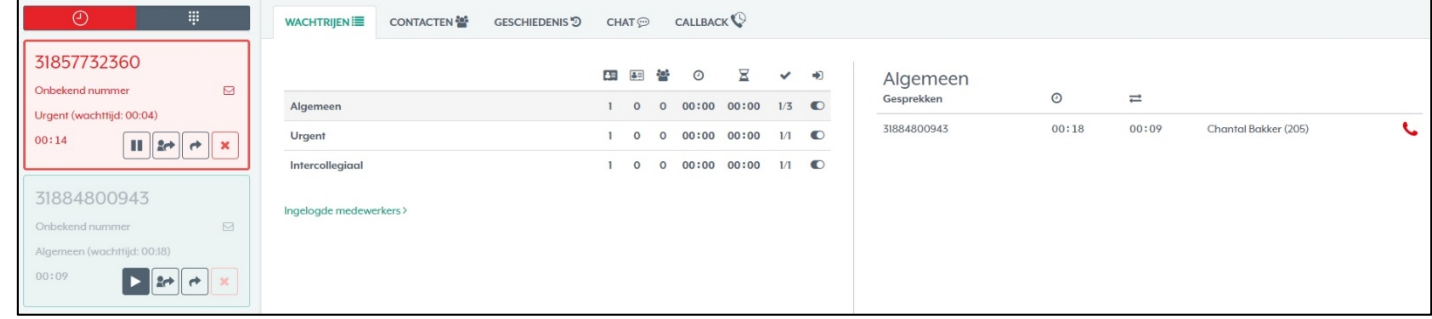

### 2.1.1 Persoonlijk gespreksveld

Wanneer het veld wit is, is het gesprek onbeantwoord, of het nu inkomend of uitgaand is.  $\bullet$ Een inkomende lijn kunt u opnemen door op het groene telefoonicoontje te klikken, of weigeren door op het rode kruisje te klikken.

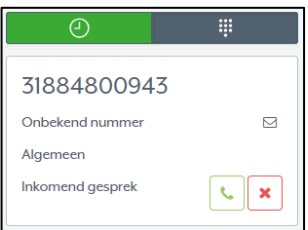

Wanneer u ziet dat het veld groen kleurt, voert u een actief gesprek.

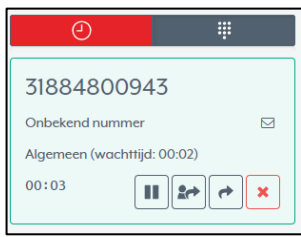

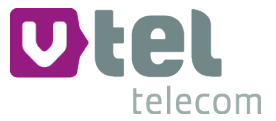

Wanneer het veld vervaagt qua kleur, staat degene die u aan de lijn heeft in de wacht.

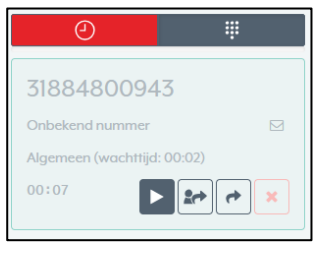

Een rode rand om het veld betekent een inkomende urgente oproep.

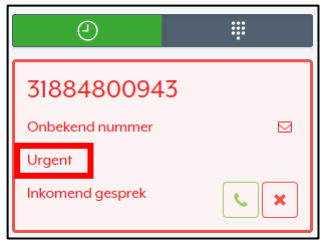

In de binnenkomende gespreksvelden ziet u vanaf welke wachtrij waarvoor u bent ingelogd de lijn binnenkomt, zie het rode kader om 'Urgent' in het screenshot hierboven. Welke wachtrijen dit kunnen zijn, is afhankelijk van de instellingen bij u als klant. Enkele voorbeelden:

- Algemeen: dit is een algemene inkomende oproep  $\bullet$
- Intercollegiaal: dit is een oproep van een medewerker van een aan de uwe gelinkte organisatie
- Urgent: dit is een spoedoproep
- Staat hier niets aangegeven, dan is het een oproep van buiten uw wachtrijen, bijvoorbeeld  $\bullet$ intern

Zodra u een gesprek heeft aangenomen, ziet u onderin het gespreksveld vier icoontjes:

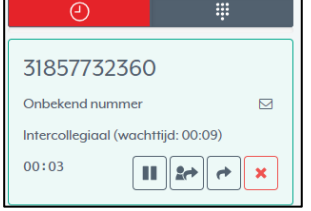

 $\mathbf{H}$  $2r+$  $\rightarrow$ 

- Met deze toets zet u degene die u aan de lijn heeft in de wacht
- Met deze toets verbindt u degene die u aan de lijn heeft door met aankondiging: u spreekt eerst degene naar wie u de oproep doorverbindt
- Met deze toets verbindt u degene die u aan de lijn heeft door zonder aankondiging: u spreekt
- degene naar wie u de oproep doorverbindt niet
- $\pmb{\times}$ Verbinding verbreken

Als u uw muis iets langer op het icoontje houdt, zonder het aan te klikken, wordt ook aangegeven waartoe de toets dient:

*Belangrijk: Voor iedere handeling in de Operator hoeft u het betreffende icoontje slechts 1x aan te klikken!*

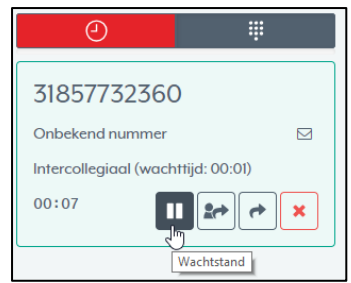

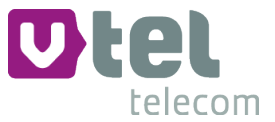

### 2.1.2 Detailveld

Als u ingelogd bent voor de geselecteerde wachtrij, ziet u in het detailveld de volgende informatie: het telefoonnummer van de inkomende oproep, hoe lang iemand in de wachtrij heeft gestaan voordat er opgenomen werd, de gespreksduur en de naam van de medewerker die het gesprek in behandeling heeft. Als het een telefoongesprek betreft met een contactpersoon, wordt ook de naam van de contactpersoon getoond.

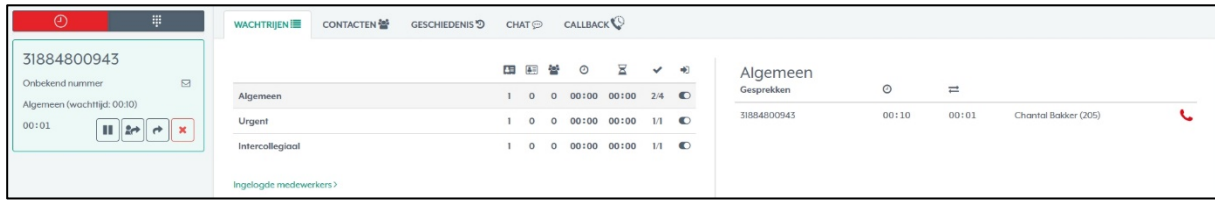

Ook als u niet ingelogd bent voor een bepaalde wachtrij, kunt u, door op de wachtrij te klikken, in het detailveld alsnog zien welke gesprekken er op dat moment aangeboden of aangenomen zijn in deze wachtrij. Door op het groene hoorntje te klikken achter een wachtend gesprek, kunt u een willekeurig gesprek uit de wachtrij halen, dit heet ook wel 'cherry picking'.

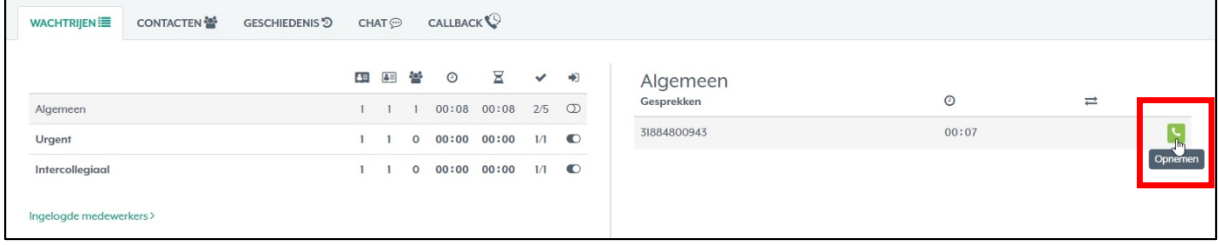

Dit kan handig zijn als u uitgelogd bent op een wachtrij, maar u heeft zojuist iemand aan de lijn gehad, die nu opnieuw belt. Zo kunt u deze persoon eenvoudig weer te woord staan.

### 2.2 Inkomende urgente oproep

U kunt een urgente oproep herkennen aan het rode venster. Om deze lijn aan te nemen, klikt u op het groene telefoonicoontje. Een urgente oproep kan niet geweigerd worden:

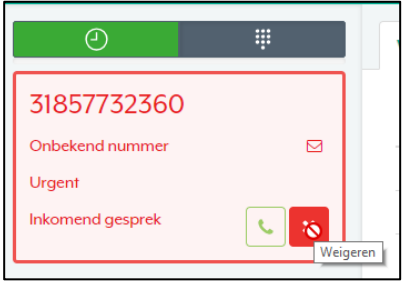

### 2.3 Automatische nawerktijd inkomende gesprekken

*De instellingen rond de automatische nawerktijd hangen af van de Operatorinstellingen bij u als klant.*

De nawerktijd is bedoeld om bijvoorbeeld administratie aan de hand van een telefoongesprek bij te werken. De nawerktijd wordt automatisch geactiveerd na het verbreken van de verbinding met een telefoongesprek uit een wachtrij waarvoor dat ingesteld is, bijvoorbeeld de urgente lijn. Dit gaat om nawerktijd na inkomende gesprekken. De duur is af te lezen aan de rode balk onder het klokje en de toetsen:

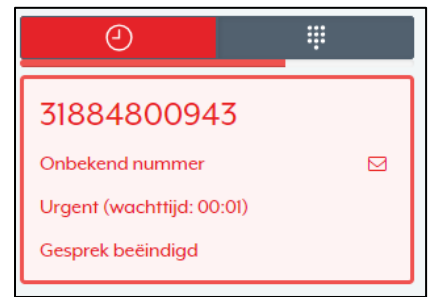

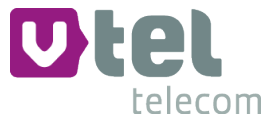

# 2.4 Handmatige nawerktijd

*De instellingen rond de handmatige nawerktijd hangen af van de rechten die u heeft gekregen van uw systeembeheerder.*

De nawerktijd kan ook handmatig geactiveerd worden, door tijdens of na een inkomend gesprek of na het aflopen van de reeds ingeprogrammeerde nawerktijd op het groene klokje bovenin het persoonlijk gespreksveld te klikken:

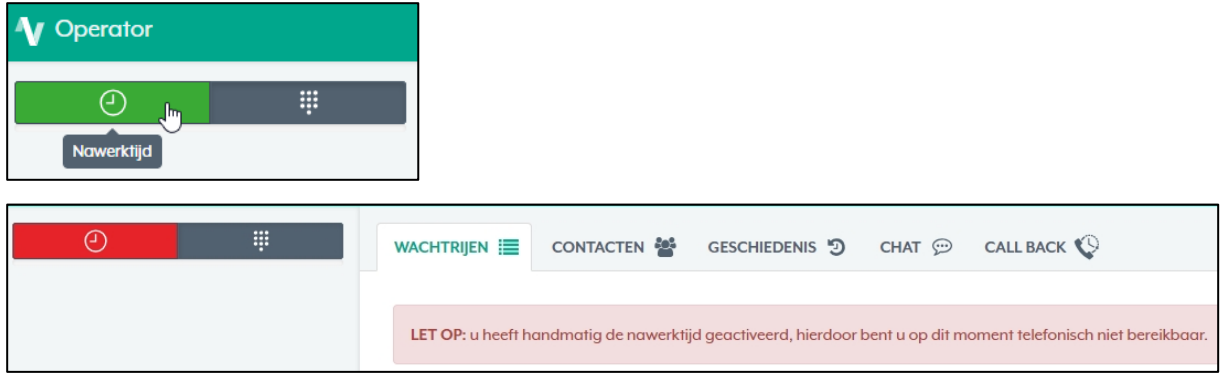

Tijdens de nawerktijd kan er geen nieuw gesprek aangeboden worden. *Belangrijk: Denkt u eraan om de nawerktijd ook handmatig weer uit te zetten!*

Een andere manier om u tijdelijk niet beschikbaar te maken, is door uit te loggen uit de wachtrijen in de Operator. Dit doet u door op de 'schuifknopjes' achter de wachtrijen in de rechterkolom te klikken:

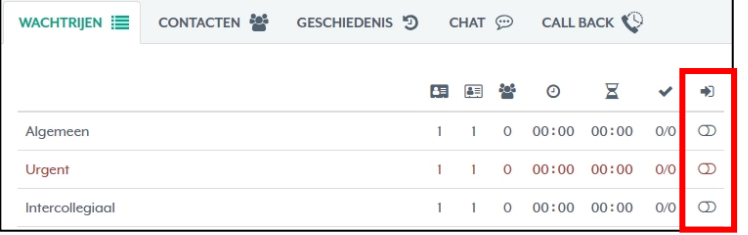

U kunt zien dat u uitgelogd bent, doordat de wachtrijen niet meer dikgedrukt zijn en het schuifknopje wit wordt. De urgente lijn kleurt altijd rood zodra u uitlogt, omdat het wenselijk is dat iedere medewerker hier altijd voor ingelogd is.

*Belangrijk: Denkt u er ook hierbij aan dat u weer inlogt zodra u de telefoon weer kunt aannemen!*

### 2.5 Nawerktijd uitgaande oproepen

Als het door uw systeembeheerder is ingesteld, heeft u ook nawerktijd na uitgaande oproepen. Dit gaat automatisch van start nadat een uitgaande oproep beëindigd is. Ook de nawerktijd voor uitgaande oproepen kunt u handmatig activeren, door voor beëindiging van een uitgaand telefoongesprek op het groene klokje te klikken. Om gebruik te kunnen maken van de nawerktijd na uitgaande oproepen, dient u op minimaal 1 wachtrij aangemeld te zijn.

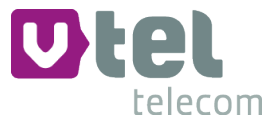

### 2.6 Toetsen

Rechts bovenin uw persoonlijk gespreksvenster vindt u het toetsenicoontje:

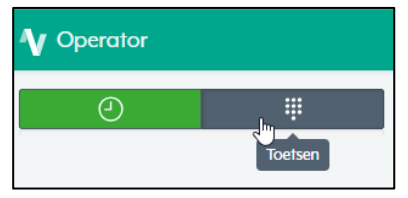

Als u op het toetsenicoontje zoals in het screenshot hierboven klikt, opent er rechts in beeld een numeriek toetsenbord (zie het rode kader in het volgende screenshot), waarmee u kunt bellen.

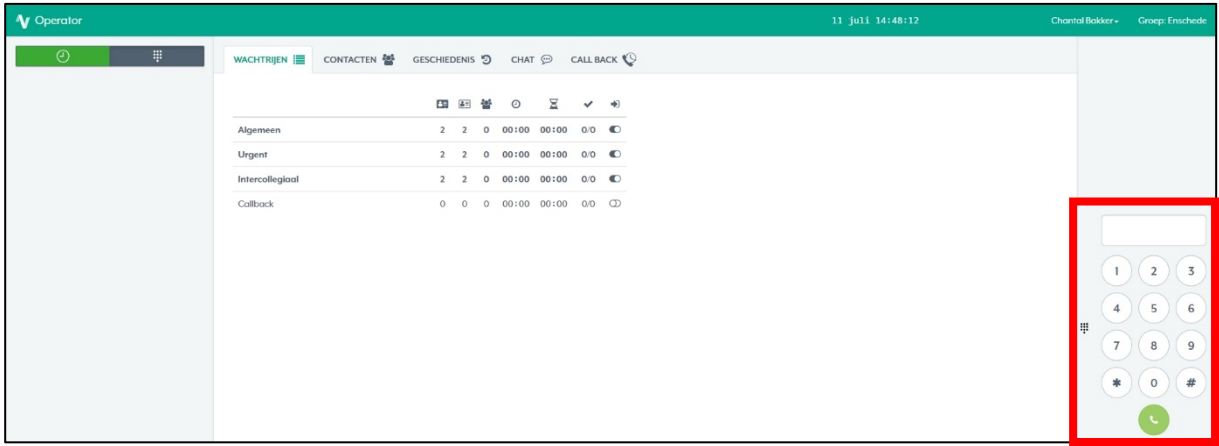

U kunt elk willekeurig nummer bellen door de getallen in het scherm aan te klikken gevolgd door het groene hoorntje. U kunt deze toetsen ook bedienen met uw toetsenbord en door in plaats van het groene hoorntje de enter-knop te gebruiken.

Als u op het kleine toetsenicoontje klikt links van het uitgeklapte toetsenbord, klapt dit scherm weer in (zie het rode kader in het screenshot).

Zodra de verbinding is opgebouwd, wordt het nummer automatisch gewist en verdwijnt het toetsenbordje.

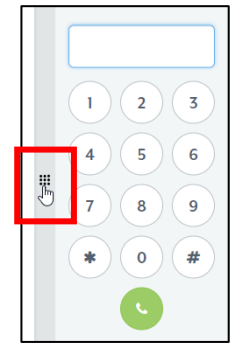

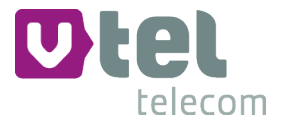

# **3. Hoofdscherm**

Met het hoofdscherm wordt het middelste paars omkaderde veld bedoeld:

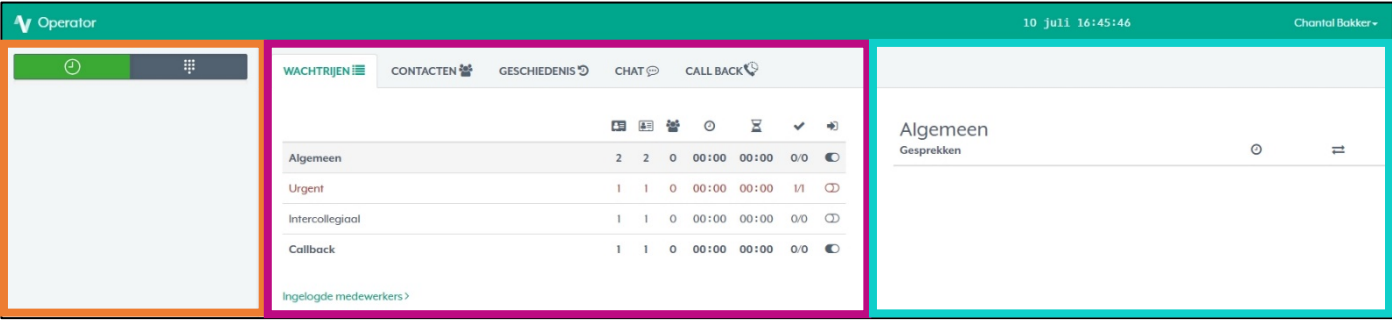

Dit veld bestaat uit vijf tabbladen\*:

*\*Het is afhankelijk van uw rechten binnen de Operator welke tabbladen u ziet.*

- Wachtrijen
- Contacten
- Geschiedenis (afhankelijk van uw rechten)
- Chat (afhankelijk van uw rechten)
- Call back (afhankelijk van uw rechten)

Ook de details van de handelingen die u in dit scherm doet, worden weergegeven in het detailveld, dat blauw omkaderd is.

### 3.1 Wachtrijen

In dit tabblad ziet u de voor u beschikbare wachtrijen (afhankelijk van de instellingen bij u als klant) en of u er wel of niet voor aangemeld bent, bijvoorbeeld: Algemeen, Urgent en Intercollegiaal. Over deze verschillende wachtrijen ziet u de volgende informatie:

- Æ het aantal ingelogde medewerkers
- 83 het aantal beschikbare medewerkers
- 808 het aantal wachtende gesprekken
- $\odot$ gemiddelde wachttijd
- $\frac{8}{2}$ de wachttijd van de langst wachtende
- het aantal afgehandelde gesprekken t.o.v. het totaal aantal binnengekomen oproepen
- ъÑ. de wachtrijen waarvoor u bent in- en uitgelogd. Door op de schuifknoppen onder dit icoontje te klikken, kunt u zich in- of uitloggen op de betreffende wachtrij. Als de schuifknop donker kleurt en de naam van de wachtrij dikgedrukt wordt, bent u ingelogd. Als u uitgelogd bent op een wachtrij, worden u (tijdelijk) geen gesprekken aangeboden uit deze wachtrij.

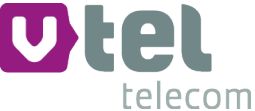

Deze informatie ziet u ook verkort wanneer u met de muis over het icoontje heen gaat. Uitgebreidere informatie over deze statussen ziet u door een van deze icoontjes aan te klikken. Er opent zich dan een menu met uitleg in het detailveld:

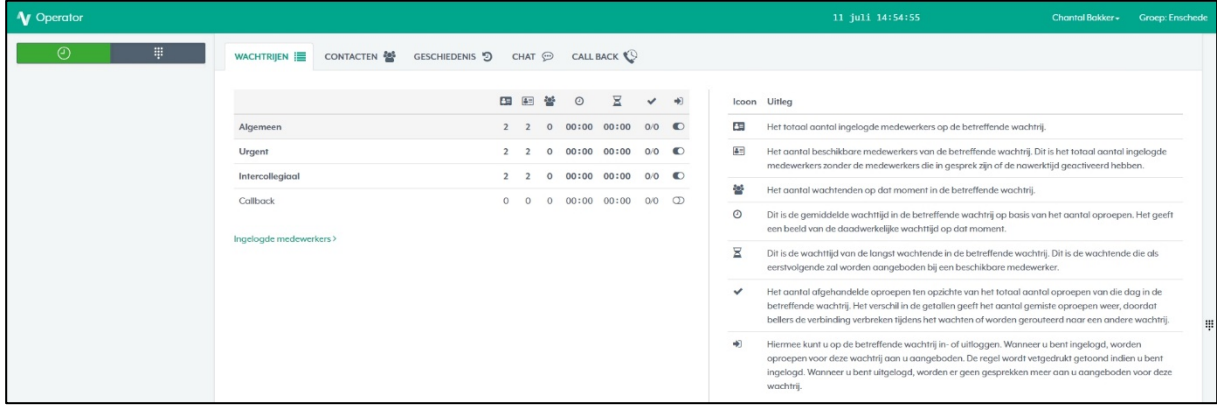

Als u één of meerdere wachtrijen selecteert en op *[Ingelogde medewerkers]* klikt, ziet u wie er ingelogd zijn op de aangeklikte wachtrij(en). U kunt de wachtrij(en) deselecteren door er opnieuw op te klikken.

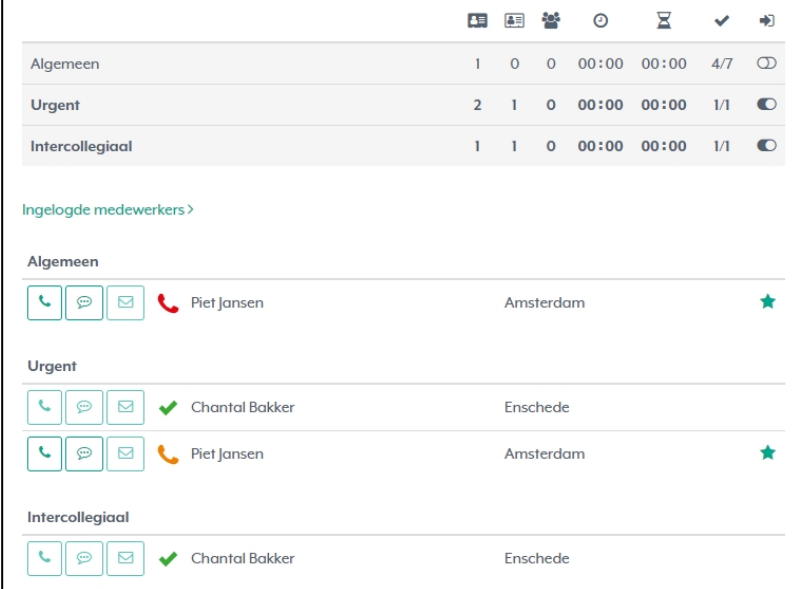

Hier ziet u dat Piet Jansen is ingelogd in de wachtrij Algemeen, Chantal en Piet allebei in Urgent en alleen Chantal in Intercollegiaal. Voor hun naam ziet u een icoontje met de status van de ingelogde medewerkers. Dit kunnen de volgende statussen zijn:

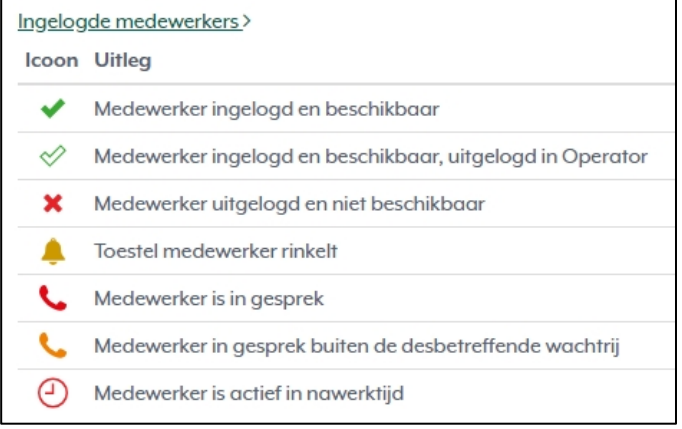

![](_page_13_Picture_0.jpeg)

Deze statusmogelijkheden kunt u ook zien door op de werkbalk met icoontjes boven de namen van de wachtrijen te klikken (dan wordt er extra informatie weergegeven), en vervolgens op *[Ingelogde medewerkers]*.

Links naast de namen van de ingelogde medewerkers ziet u drie icoontjes met mogelijkheden om direct in contact te komen met de betreffende medewerker:

![](_page_13_Picture_3.jpeg)

Door te klikken op deze icoontjes *(N.B.: 1x klikken)*, heeft u respectievelijk de volgende mogelijkheden: bellen, chatten en e-mailen. Soms zijn enkele van deze mogelijkheden niet beschikbaar, bijvoorbeeld als de medewerker niet beschikbaar is voor chat of als er geen e-mailadres bekend is.

### 3.2 Gespreksduur

Door langer met de muis op het statusicoontje van een medewerker die in gesprek is te gaan staan (zonder het aan te klikken), kunt u de gespreksduur inzien. Afhankelijk van uw rechten kunt u ook zien of het gesprek inkomend of uitgaand is en met welk telefoonnummer het gesprek is.

![](_page_13_Picture_68.jpeg)

Deze informatie is ook inzichtelijk in het detailveld als u één of meerdere wachtrijen selecteert:

![](_page_13_Picture_69.jpeg)

![](_page_14_Picture_0.jpeg)

### 3.3 Contacten

Onder het 'Contacten'-tabblad staat als het ware uw adresboek van de Operator. Hierin kunt u aangeven uit welke groep u een medewerker zoekt. Voor interne contactpersonen dient u hiervoor zowel in de linker balk (*Alles, Amsterdam, etc.)* als in de rechter balk *(Ingelogd, Extern)*, een optie aan te vinken. U hoeft hier niet op enter te drukken, de contactpersonen die voldoen aan uw zoekcriteria worden vervolgens weergegeven (dit kan soms even duren als er een groot contactpersonenbestand in de Operator staat).

![](_page_14_Picture_58.jpeg)

Via dit menu kunt u het gezochte contact bellen, chatten of mailen. De status van de contactpersoon is ook aangegeven, volgens de symbooltjes die uitgelegd staan in paragraaf 3.1. Echter, dit geldt alleen voor de contactpersonen binnen uw organisatie.

Als het gaat om externe contactpersonen, ziet u het volgende icoontje:

![](_page_14_Picture_59.jpeg)

![](_page_15_Picture_0.jpeg)

De chatfunctie werkt niet voor externe contacten. De bel- en e-mailfunctie werken met het telefoonnummer en e-mailadres dat als 'primair' is aangegeven bij het toevoegen van de contactpersoon.

U kunt een contactpersoon (of meerdere contactpersonen) ook favoriet maken, bijvoorbeeld Piet Jansen, Paul de Jong en Anja Smit. Dit doet u door op het sterretje te klikken achter de naam van de contactpersoon. Met deze functie worden deze contactpersonen bovenaan de lijst aangegeven zodra u een contact zoekt:

![](_page_15_Picture_89.jpeg)

### 3.4 Geschiedenis

*Het is afhankelijk van uw rechten binnen de Operator of u dit tabblad ziet.*

Onder het tabblad Geschiedenis ziet u uw gesprekshistorie. U ziet of het gesprek inkomend (1) of uitgaand ( $\Box$ ) is geweest, met welk nummer het gesprek heeft plaatsgevonden, de gespreksduur, de wachttijd voor het gesprek werd opgenomen en op welk tijdstip er is gebeld. Via dit menu kunt u terugbellen naar het nummer dat als 'primair' is aangegeven bij het toevoegen van de contactpersoon.

![](_page_15_Picture_90.jpeg)

![](_page_16_Picture_0.jpeg)

# 3.5 Chat

*Het is afhankelijk van uw rechten binnen de Operator of u dit tabblad ziet.*

Via de chat kunt u rechtstreeks chatten met de beschikbare medewerkers, alleen van uw organisatie.

![](_page_16_Picture_56.jpeg)

*Zoals u kunt lezen, worden de berichten in deze chat niet opgeslagen, waardoor u de gesprekswisseling later niet meer terug kunt lezen.*

Zodra u op het plusje klikt, ziet u met welke beschikbare medewerkers u kunt chatten, in dit geval alleen Piet Jansen:

![](_page_16_Picture_57.jpeg)

Als u klikt op de naam van de medewerker met wie u wilt chatten, bijvoorbeeld Piet Jansen, opent er een gespreksveld waarin u een bericht kunt typen:

![](_page_16_Picture_58.jpeg)

![](_page_17_Picture_0.jpeg)

Door op enter te drukken of op het knopje 'Verzenden' rechts onderin, verzendt u uw bericht (in dit geval verzendt Chantal een bericht):

![](_page_17_Picture_43.jpeg)

Als u een chatbericht binnenkrijgt, ziet u ziet u dat als antwoord onder het als laatst door u verzonden bericht:

![](_page_17_Picture_44.jpeg)

Als u zich niet in het 'Chat'-tabblad bevindt, krijgt u een pop-up van een binnenkomend chatbericht:

![](_page_17_Picture_45.jpeg)

Door op '>Reageer' te klikken, komt u in het chatvenster en kunt u een reactie versturen.

Als u zich niet in het 'Chat'-tabblad bevindt, ziet u achter het 'Chat'-tabblad in het hoofdscherm hoeveel binnenkomende chatberichten u heeft:

![](_page_17_Picture_46.jpeg)

![](_page_18_Picture_0.jpeg)

Zodra u zich weer in het 'Chat'-tabblad bevindt, ziet u links met welke werknemers u allemaal chatgesprekken heeft lopen (in dit geval alleen met Piet Jansen):

![](_page_18_Picture_154.jpeg)

Zolang u dit gesprek niet opent, ziet u bovenin het scherm en achter de naam van de contactpersoon hoeveel chatberichten u van die contactpersoon binnen heeft gekregen.

U kunt een chatgesprek openen door op de naam te klikken van één van de medewerkers in de lijst van de medewerkers met wie u chat. De naam van die medewerker kleurt dan groen, daaraan kunt u zien welke chatwisseling u op dat moment aan het lezen bent. Via dit menu kunt u ook wisselen tussen gesprekken, mocht u meerdere actieve chatgesprekken hebben.

![](_page_18_Picture_155.jpeg)

### 3.6 Call back

*Dit tabblad is beschikbaar indien u de Call back module afneemt.*

Onder het tabblad Call back is de planning inzichtelijk voor gemaakte terugbelafspraken. Dit geeft u inzicht in historische en toekomstige Call back oproepen. Ook is het van hieruit mogelijk opdrachten te annuleren of snel terug te bellen na gemiste oproepen.

WACHTRIJEN III CONTACTEN **참** GESCHIEDENIS © CHAT © CALL BACK <mark>Q</mark> Zoek op telefoonnummer  $Q$ Planning Statistieken  $11m$  $\cdot$ Openstaand Africhandele 07  $\circ$  $\overline{3}$  $08$  $09$  $\overline{10}$  $\bullet$  $\hat{\phantom{a}}$ Legenda  $\overline{11}$  $12$ Geslaagd: call back actie is geslaagd.  $\overline{13}$ In behandeling: deze call back actie is op dit moment in  $\overline{14}$  $\overline{15}$ Toekomst: deze call back actie ligt in de toekomst  $16$  $\overline{17}$ Geannuleerd: deze call back actie is geannuleerd. Niet geslaagd: deze call back actie is na 3 pogingen niet  $19$  $\alpha$  $\overline{21}$  $\blacktriangle$ Niet geslaggde oproepen  $\overline{\mathcal{C}}$ 31884800943  $\hat{\phantom{a}}$ Geannuleerde oproepen

In dit tabblad ziet u het volgende:

![](_page_19_Picture_0.jpeg)

Links worden de uren weergegeven en bovenin tijdsintervallen van 10 minuten. Zoals u ziet in het screenshot, heeft er bijvoorbeeld tussen 10:20 en 10:30 uur (rechter groene bolletje) een geslaagde call back actie plaatsgevonden. In dit overzicht ziet u altijd alle call back acties van 4 uur voor het huidige uur tot 12 uur vanaf het huidige uur.

Rechts in beeld ziet u de statistieken: 'Openstaand' geeft alle call back acties weer die nog plaats gaan vinden, 'Afgehandeld' zijn alle call back acties die ofwel geslaagd, of niet geslaagd of geannuleerd zijn.

Daaronder staat de legenda: hierin ziet u wat de verschillende kleuren van de bolletjes in de planning betekenen.

Onder 'Niet geslaagde oproepen' staan de call back acties die na 3 terugbelpogingen niet geslaagd zijn: de teruggebelde (externe contactpersoon of interne medewerker) heeft niet opgenomen. Deze actie kleurt rood in de planning. Van hieruit heeft u de mogelijkheid om een nieuwe poging te doen, door op het hoorntje achter het telefoonnummer te klikken:

![](_page_19_Picture_108.jpeg)

Door op een bolletje in de planning te klikken, ziet u rechts in beeld de details van deze terugbelactie:

![](_page_19_Picture_109.jpeg)

Als dit gaat om een call back actie die in de toekomst ligt of in behandeling is, heeft u hier ook de mogelijkheid om deze call back actie te annuleren met de rode knop in het rood omkaderde veld in het screenshot.

![](_page_19_Picture_110.jpeg)

![](_page_19_Picture_111.jpeg)

Vervolgens wordt de geannuleerde oproep ook rechts in beeld zichtbaar. Van hieruit kunt u dit nummer opnieuw bellen, door op het groene hoorntje te klikken:

![](_page_19_Picture_112.jpeg)

![](_page_20_Picture_0.jpeg)

Een andere functionaliteit binnen het 'Call back'-tabblad is de mogelijkheid tot het zoeken op

telefoonnummer:

![](_page_20_Picture_29.jpeg)

Als u hier een telefoonnummer invoert, worden in de planning alleen de call back acties weergegeven die het ingevoerde nummer betreffen:

![](_page_20_Picture_30.jpeg)

Hier ziet u de call back acties die hebben plaatsgevonden naar het nummer in de zoekbalk.

![](_page_21_Picture_0.jpeg)

# **4. Uitloggen**

Om uit te loggen, klikt u rechts bovenin op uw naam. Welke opties u vervolgens heeft, hangt af van uw rechten binnen de Operator. Uiteraard heeft iedere gebruiker de mogelijkheid tot uitloggen:

![](_page_21_Picture_3.jpeg)

### Als u op *[Uitloggen]* heeft geklikt, krijgt u de volgende melding:

![](_page_21_Picture_48.jpeg)

Door op 'Ja' te klikken, logt u ook uit op uw toestel, door op 'Nee' te klikken niet en blijft u bereikbaar.

Hierna bent u uitlogd uit de Operator en al dan niet ook op uw toestel.

![](_page_22_Picture_0.jpeg)

# **5. Praktijkvoorbeelden**

Hieronder worden er twee praktijkvoorbeelden uitgewerkt voor het wisselen tussen meerdere gesprekken.

### 5.1 Schakelen tussen telefoongesprekken

Stel dat u een actief gesprek voert en u wilt ondertussen iemand anders raadplegen, zonder de persoon aan de lijn aan de ander te willen doorverbinden. Om dit te doen, zet u de persoon die u aan de lijn heeft in de wacht, door op het 'Wachtstand'-knopje te klikken in het persoonlijk gespreksveld:

![](_page_22_Picture_45.jpeg)

Vervolgens kunt u iemand anders bellen voor bijvoorbeeld advies, via het 'Contacten'-tabblad, of door een ander nummer te bellen via de toetsen:

![](_page_22_Picture_46.jpeg)

![](_page_23_Picture_0.jpeg)

Hieronder ziet u dat de algemene lijn in de wacht staat en er een ander gesprek wordt gevoerd met Piet Jansen (die gebeld is via het 'Contacten'-tabblad):

![](_page_23_Picture_44.jpeg)

Mocht u tussendoor weer even contact willen met de eerste persoon die u aan de lijn heeft, dan kan dat door de persoon aan de andere lijn, in dit geval Piet Jansen, even in de wacht te zetten met de 'Wachtstand'-knop in dat gespreksvenster en het gesprek op de eerste lijn te hervatten met de 'Gesprek voortzetten'-knop. Vervolgens kunt u weer terugkeren naar Piet Jansen door het gesprek op de eerste lijn in de wacht te zetten en het gesprek met Piet weer te hervatten, enzovoort.

Zodra u uitgesproken bent met Piet Jansen en u terug wilt keren naar het oorspronkelijke gesprek, hangt u deze lijn op door op het kruisje te klikken, en zet u het gesprek voort met het algemene nummer:

![](_page_23_Picture_45.jpeg)

![](_page_24_Picture_0.jpeg)

Mocht u alsnog besluiten het eerste gesprek te willen doorverbinden, dan kunt u alsnog op doorverbinden klikken (dit kan alleen met aankondiging, want u doet de aankondiging in feite al middels het reeds lopende gesprek), en de doorverbindactie voltooien door op het groene vinkje in het onderste gesprek te klikken:

![](_page_24_Picture_36.jpeg)

Mocht u per ongeluk op doorverbinden met of zonder aankondiging klikken, maar zich toch bedenken, dan kunt u deze actie altijd annuleren door nogmaals op ditzelfde knopje te klikken voordat u de lijn daadwerkelijk doorzet. Het groene vinkje verdwijnt dan ook automatisch.

![](_page_25_Picture_0.jpeg)

# 5.2 Inkomende urgente oproep doorverbinden naar externe contactpersoon tijdens actief algemeen gesprek

Stel dat u een actief gesprek voert met iemand uit de algemene wachtrij, en er komt een urgente oproep binnen:

![](_page_25_Picture_73.jpeg)

en u wilt deze lijn zo snel mogelijk opnemen (het is immers urgent), dan kunt u zonder de eerste gesprekspartner in de wacht te zetten deze oproep beantwoorden, het eerste gesprek wordt dan automatisch in de wacht gezet, totdat u het gesprek zelf voortzet.

![](_page_25_Picture_74.jpeg)

Als er bijvoorbeeld ter plaatse hulp nodig is bij de urgente situatie, kan het urgente telefoongesprek doorverbonden worden naar iemand die er naartoe kan gaan (bijvoorbeeld een ambulance of een storingsmonteur). Dit doet u door de urgente oproep door te verbinden met aankondiging:

![](_page_25_Picture_7.jpeg)

![](_page_26_Picture_0.jpeg)

Vervolgens kunt u een contact selecteren via het adresboek of via de toetsen. In dit geval wordt een externe partij opgebeld om de urgente oproep verder af te handelen:

![](_page_26_Picture_58.jpeg)

Het telefoonnummer van Jan Jansen is (in dit voorbeeld) 08000403. Hieronder ziet u dat de lijn die u als eerst aan de telefoon had nog in de wacht staat (31884800943) en dat u bij de urgente lijn een doorverbindactie aan het doen bent naar een derde gesprek (dit is te zien aan het zwart gekleurde 'Doorverbinden (Met aankondiging)'-icoontje in gesprek 2). U kunt de doorverbindactie naar Jan Jansen voltooien, door op het groene vinkje in het gesprek met hem te klikken:

![](_page_26_Picture_59.jpeg)

U zou softwaretechnisch gezien de urgente lijn ook door kunnen verbinden naar het oorspronkelijke gesprek (zoals te zien aan het groene icoontje in het bovenste gesprek in het screenshot), dus let u goed op dat u naar de juiste persoon doorverbindt!

Als de doorverbindactie succesvol is geweest, dan kunt u het oorspronkelijke gesprek weer hervatten (zie het screenshot hiernaast).

![](_page_26_Picture_60.jpeg)